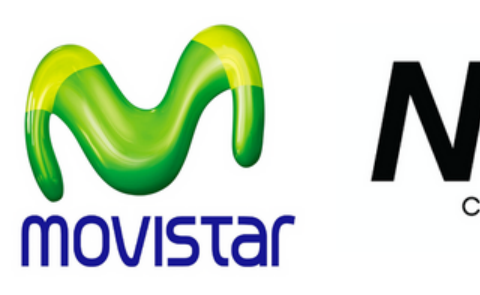

## **INSTRUCCIONES ALFATV PARA PAGO DE** Punt net **PLANES**

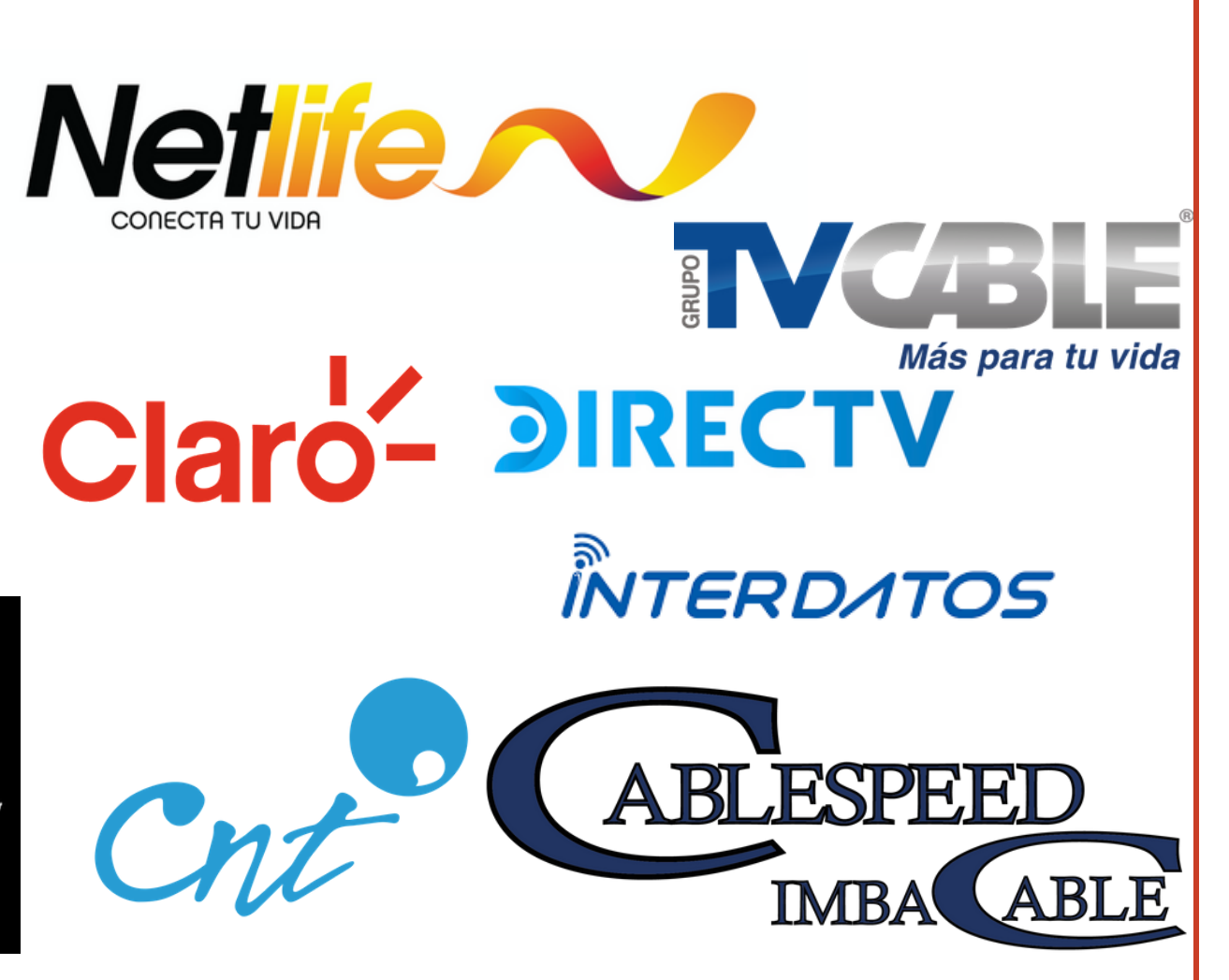

Ö

2.En la parte de "Buscar servicios", digite palabras clave del servicio que pagaremos, como lo puede ser "Plan Movistar, plan Netlife, entre otros", aquí se desplegara una pestaña, se le hará clic y esta nos indicara el proveedor al que pertenece. También se puede buscar directamente desde "Proveedor" y seleccionamos el que necesitemos.

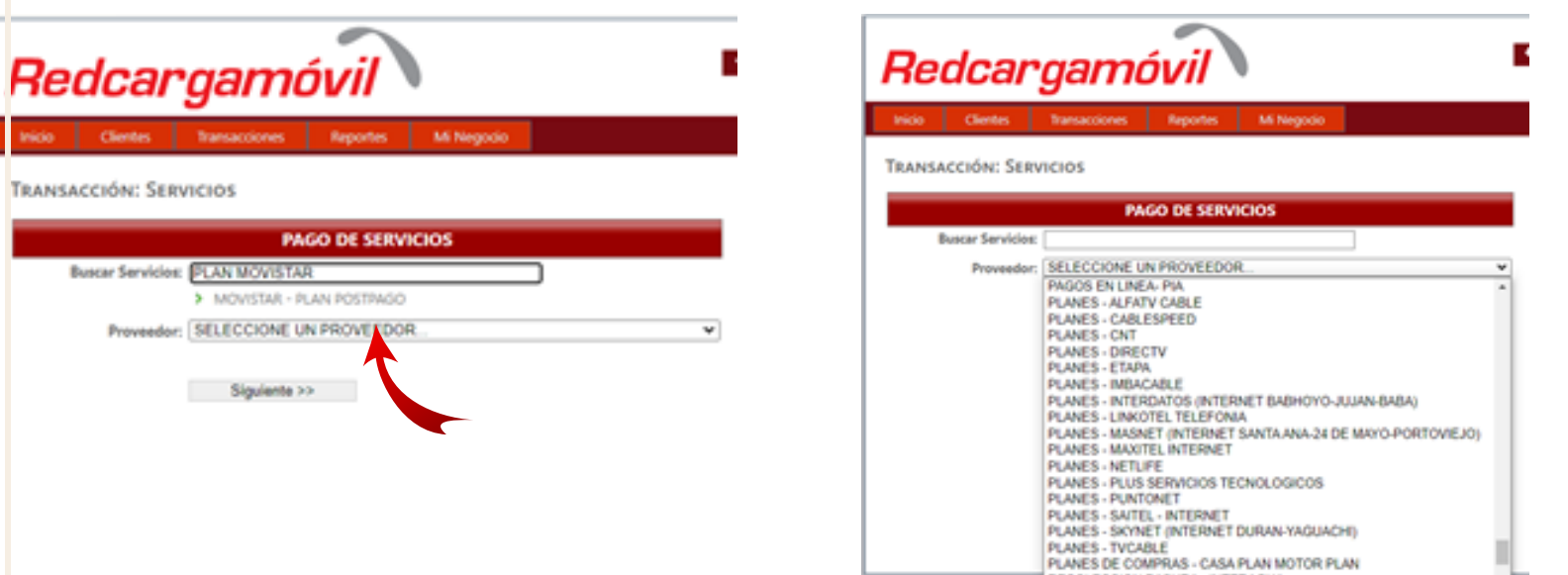

3. En la parte de "Num Celular" digita el número de teléfono celular al cual se lo desea pagar como puede ser 0998111111, en otras ocasiones, para el pago del plan, se le pide el número de contrato o el número cédula, lo digita, puede ser 1718111111, entre otros. y finalmante clic en siguiente.  $\overline{\phantom{m}}$ 

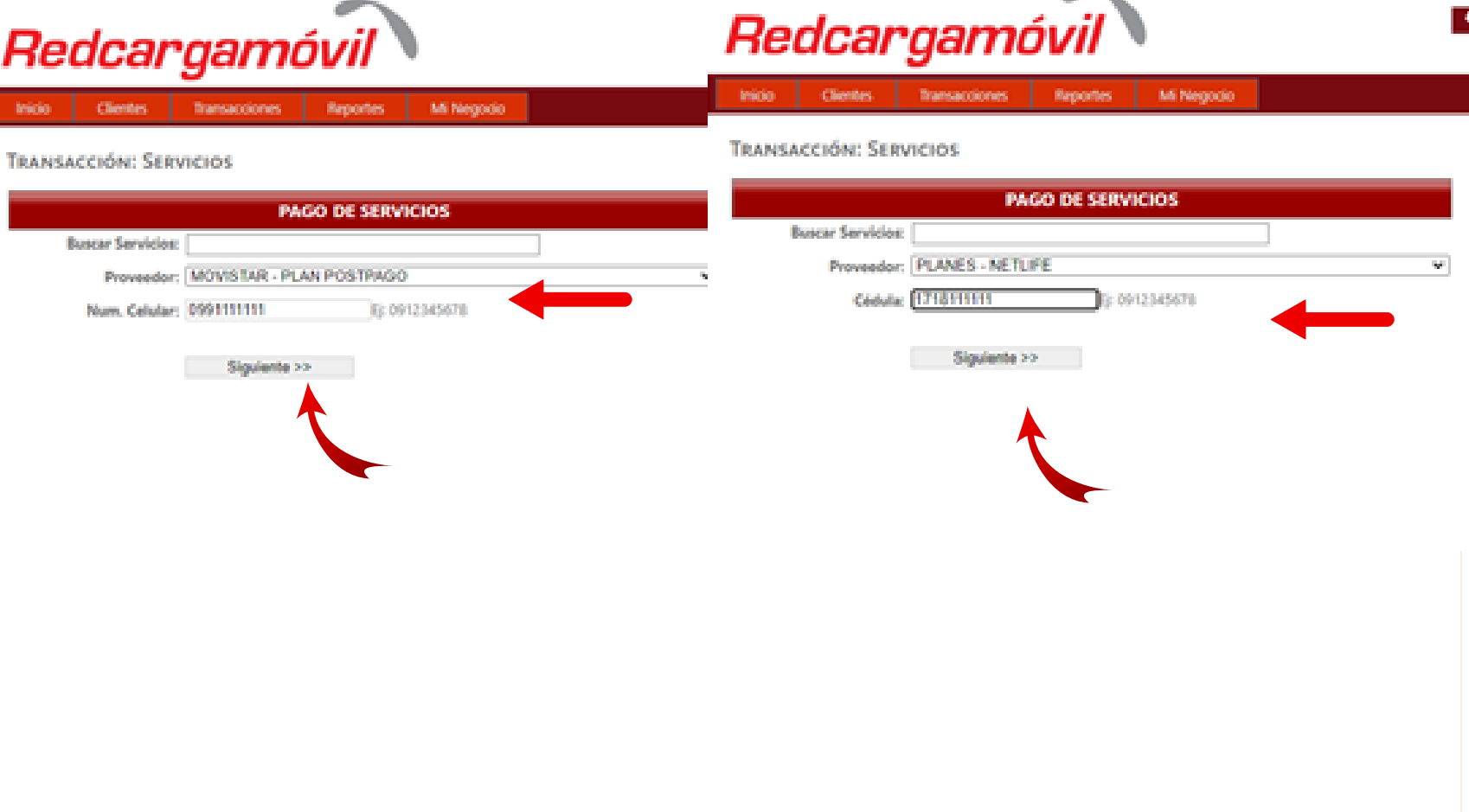

4. Se desplegará los datos del cliente con el valor a pagar, se tiene la opción de consumidor final o con los datos del cliente y damos clic en "Verificar" y se generara el recibo de pago.**COMMA** 

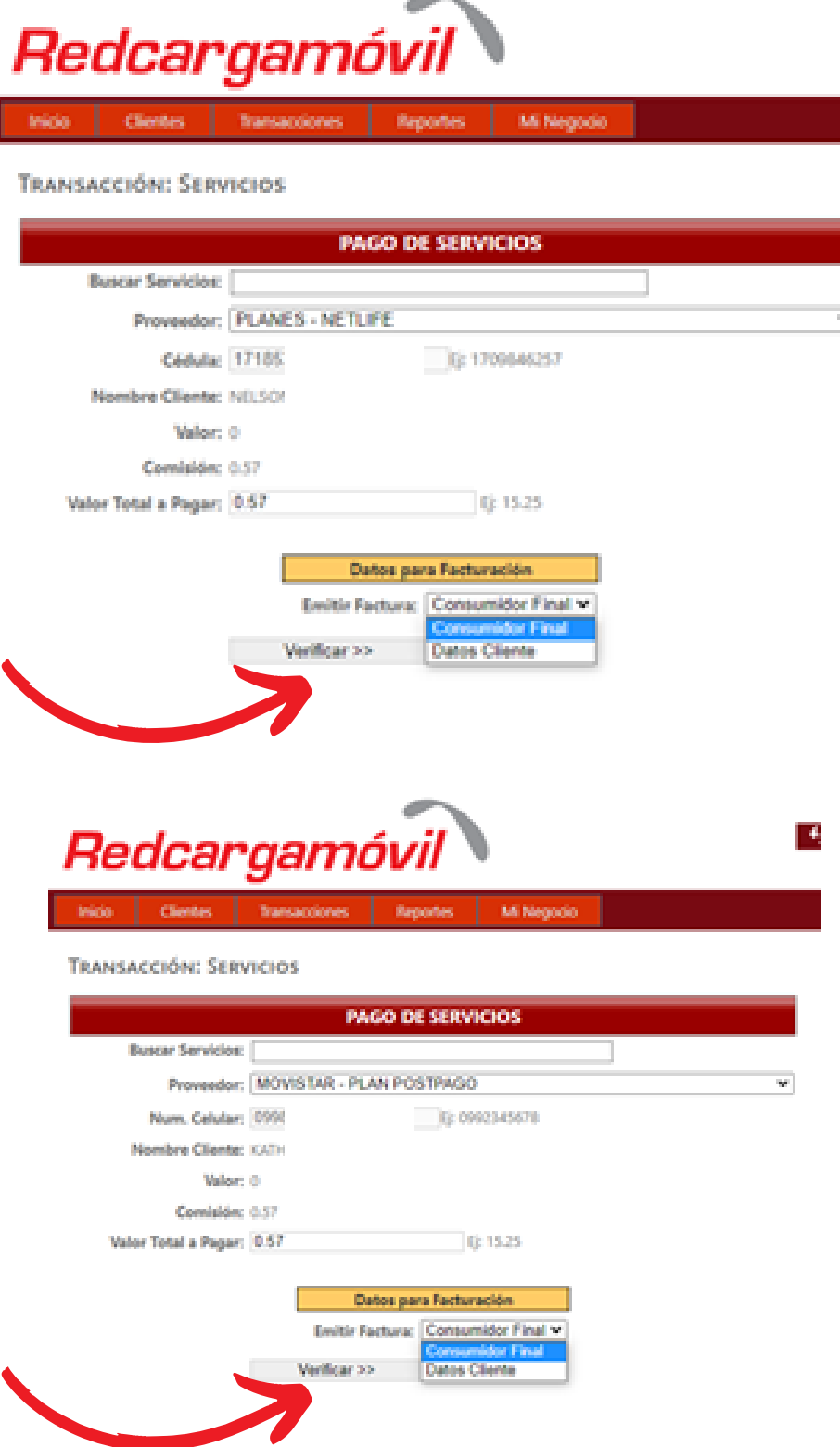

## 1.Pagos servicios